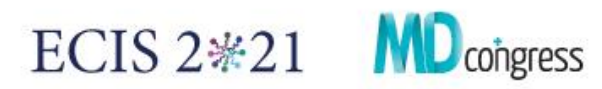

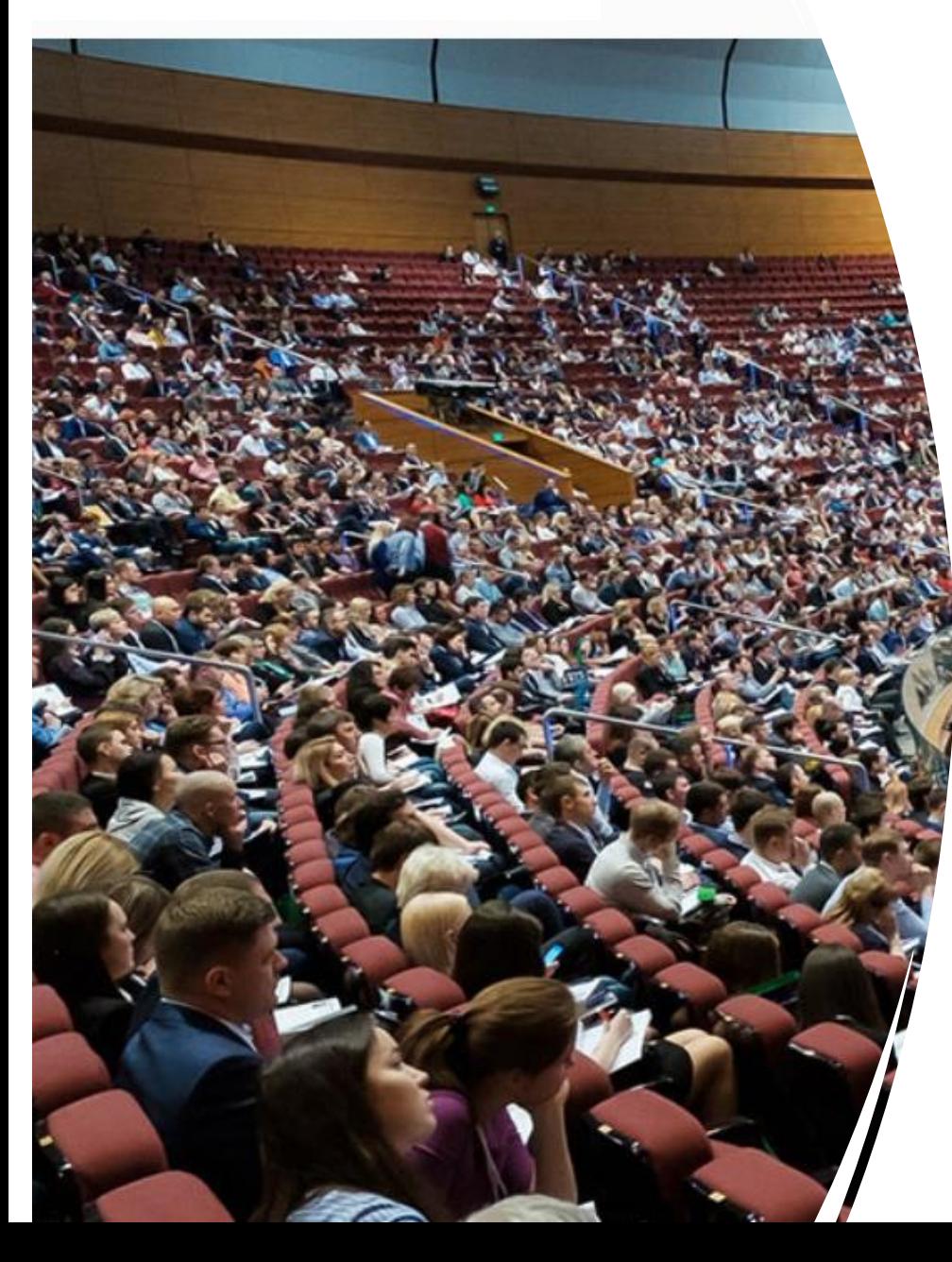

# Conference Platform : Manual Guide & LIVE

- **1.How to Log in**
- **2.How to Change my participation options**
- **3.How check my Pending Payments**
- **4.How to Book accommodation at the Congress Venue**
- **5. How to watch the Congress Live !**

## *How to log in at the congress platform*

**Log in page : <https://bluetree.events/client/35ECIS2021/>**

**Username : your email & Password : the one you create at your registration**

**( If you don't remember your password , or if you skip that field, choose " Forgot your password, or Request a new one" and follow instructions.**

*Step 1. Type your email (please do not use a copy/paste option)***,** 

**Step2. Click Submit and you will receive an email with instructions**

**Step3. At the email you just received click** *Reset Password* **Step 4. Type your new password Step 5. Log in!**

#### **How to Change my participation options**

*Participation type* : From Physical to Web or v.v. *Conference participation*: From *only 35thECIS* to ad *Training course* or v.v. My registration Option

- Step 1 → **Log in at the congress platform** *(check the previous slide)*
- *Step 2* → you will see on your top right menu My Account → click it !!
- Step3 →**Select from your account info the edit button.**
- Step 4 → **Change your selection**
- Step 5 →**Click Save**

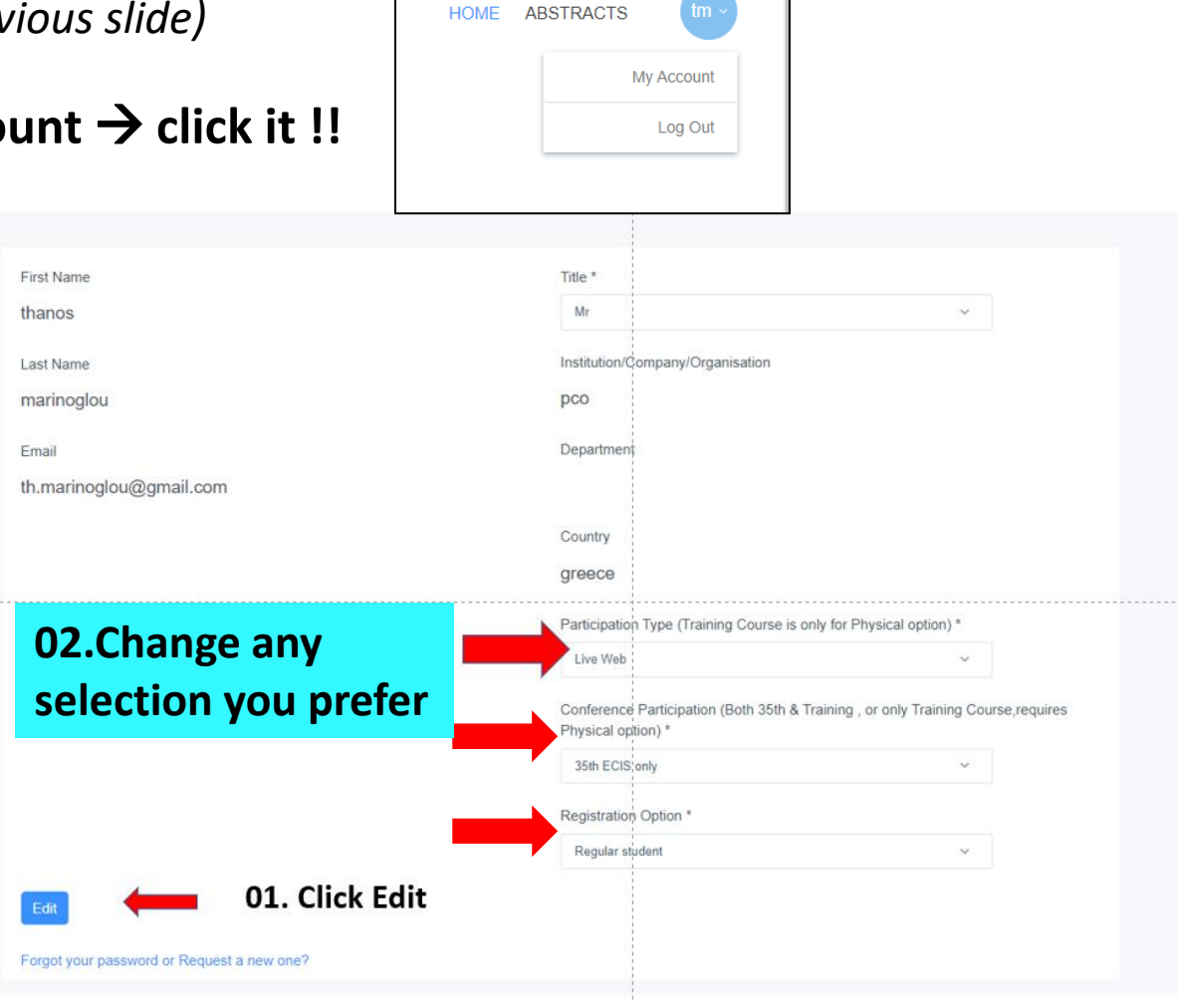

### **How to check my pending payments**

*Change or Choose payment method (from bank transfer to credit card) Proceed to payment*

- **Step 1** → **Log in at the congress platform** *(check the previous slide)*
- *Step 2*  $\rightarrow$  you will see on your top right menu My Account  $\rightarrow$  click
- **Step 3**→ **Select Pending Payments**
- **Step 4** → **Choose or change from Bank transfer to**

**Credit or Debit Card** 

• Step 5  $\rightarrow$  Proceed to payment

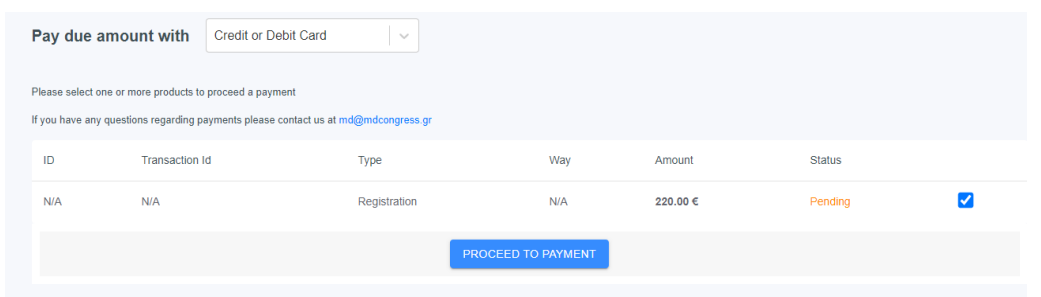

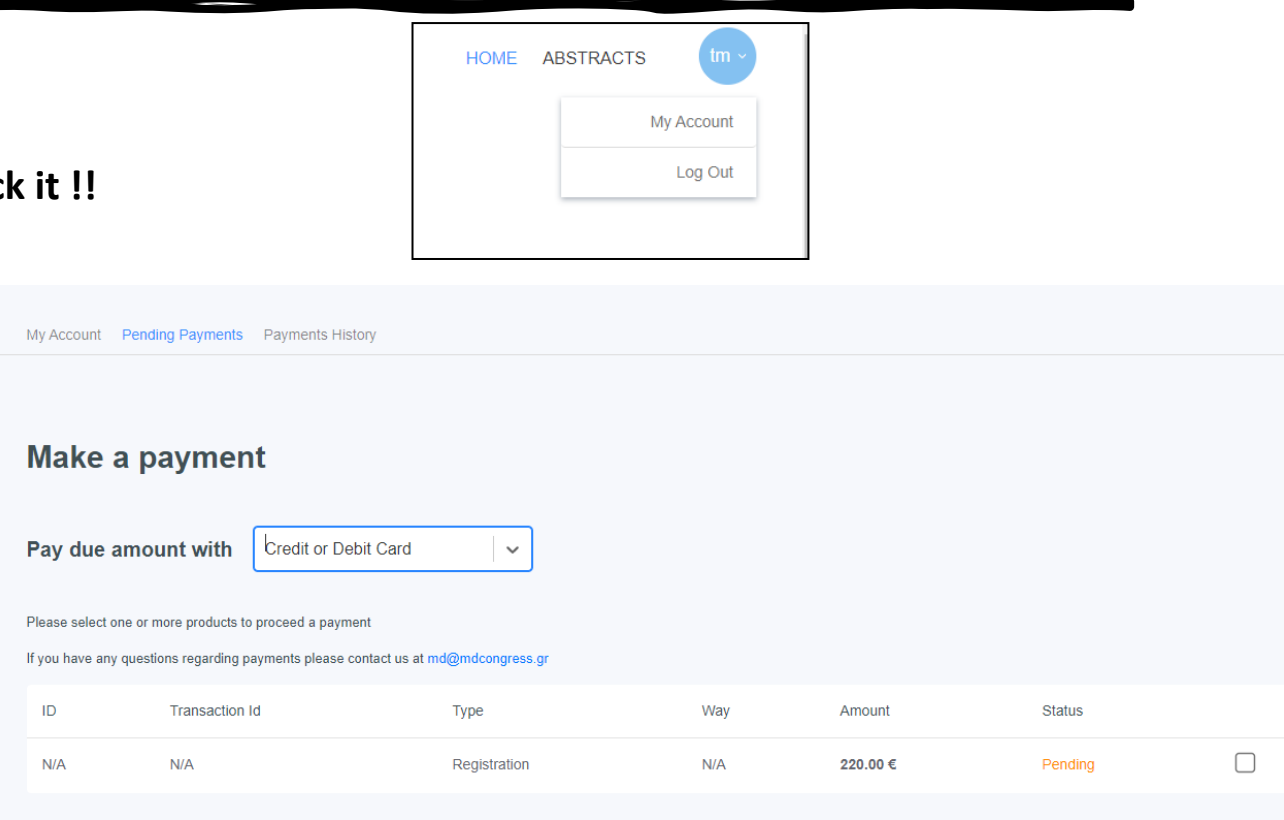

• **Click on payment history to check all payments**

#### **How to Book accommodation at the Congress Venue**

- **Step 1** → **Log in at the congress platform** *(check the previous slide)*
- *Step 2*  $\rightarrow$  you will see on your top right menu Accommodation -> Click it
- **Step 3**→ **Read the hotel information and click procced to booking**
- Step  $4 \rightarrow$  Select type of room, check availability
- **Step 5** → **Proceed to booking - payment**

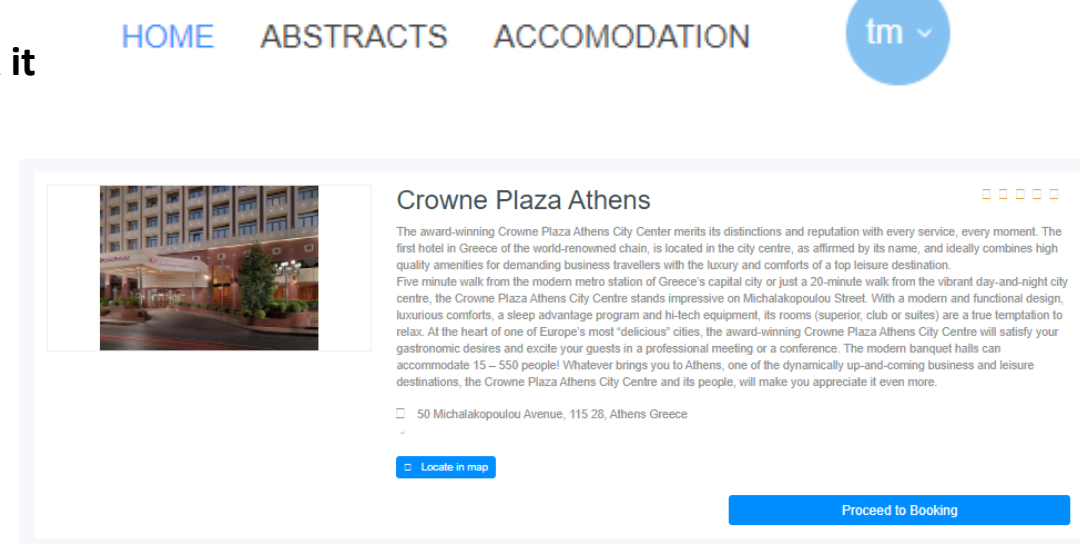

• **Important !!: In order to book accommodation any pending dues regarding your registration must be completed !!** 

#### **How to watch the Congress Live !**

**The Conference is Hybrid.** 

**Registered with** *Live web type of participation* **have access to the Live Streaming (only through the congress platform) Registered with Physical type of participation have access to both : Physical and Live Streaming**

- **Step 1**  $\rightarrow$  **Log in at the congress platform** *(check the previous slide)*
- *Step 2* <sup>→</sup> **you will see on your top right menu Videos -> Click it ( available on September 5th )**

HOME VIDEOS SCHEDULE SPEAKERS ABSTRACTS SPONSORS

V.

- **Step 3**→ **Choose the Congress Room you want to see**
- **Step 4**  $\rightarrow$  **Click play**